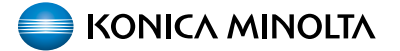

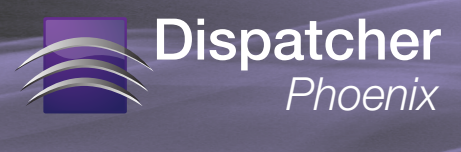

This document provides the steps that are necessary to integrate Dispatcher Phoenix with production print models. Current supported models are:

- • 1250 Series (bizhub PRESS 1250/1052, bizhub PRO 951)
- C1070 Series (bizhub PRESS C1070, bizhub PRESS C1060, bizhub PRO C1060L)
- C1100 Series (bizhub PRESS C1085, bizhub PRESS C1100)
- bizhub PRO 1100
- C2070 Series (AccurioPress 2070 / AccurioPress C2060 / AccurioPrint 2060L)

This document assumes that Dispatcher Phoenix has been installed properly on a PC.

#### Required options

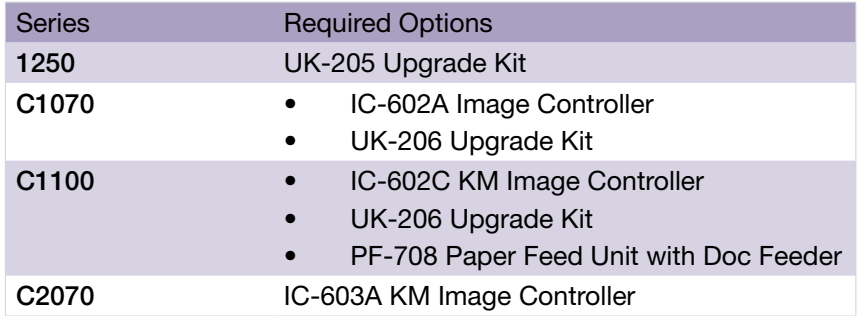

### KNOWN LIMITATIONS

Use of the MFP's Start button to begin the scan is not supported on any production print device.

The number keypad does not work on any production print device.

*Note: OpenAPI solutions, including Dispatcher Phoenix, do not work with 3rd party controllers.*

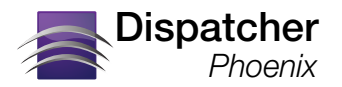

### STEP 1. INSTALL FIRMWARE

For the 1250 Series

Update the firmware to the following (or later versions):

- **• Image\_Control\_20** (file name: 1250us\_20.zip; release notes: DLBT11300501EN01.pdf), and
- **• IC-Unit\_G00-20** (file name: 951\_00P1\_G00\_20.zip; release notes: DLBT1300518EN00.pdf)

See the following figure:

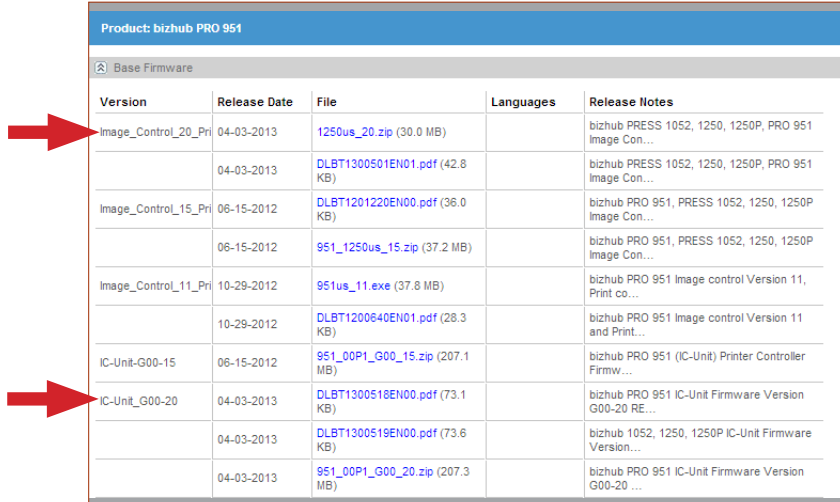

#### For the C1070 SERIES

Make sure that the MFP is running G00-18 or later. Additionally, when installing the Web Browser ROM on these devices, you must select the ROM starting with  $\overline{A5AAY0}$ . The other provided browser ROMs for these devices are not compatible with Dispatcher Phoenix.

#### For the C1100 SERIES

Make sure that the MFP is running G00-18 or later. Additionally, when installing the Web Browser ROM on these devices, you must select the ROM starting with A5AA0Y0. The other provided browser ROMs for these devices are not compatible with Dispatcher Phoenix.

#### For the bizhub PRO 1100 SERIES

Make sure that the MFP is running GU0-20 or later.

#### For the ACCURIOPRESS C2070 SERIES

All firmware supports Dispatcher Phoenix.

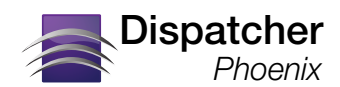

## STEP 2. CONFIGURE MFP AND CONTROLLER FOR THE NETWORK (FOR 1250 SERIES ONLY)

Connect and configure the MFP and Controller for the network. See the following illustration for an example:

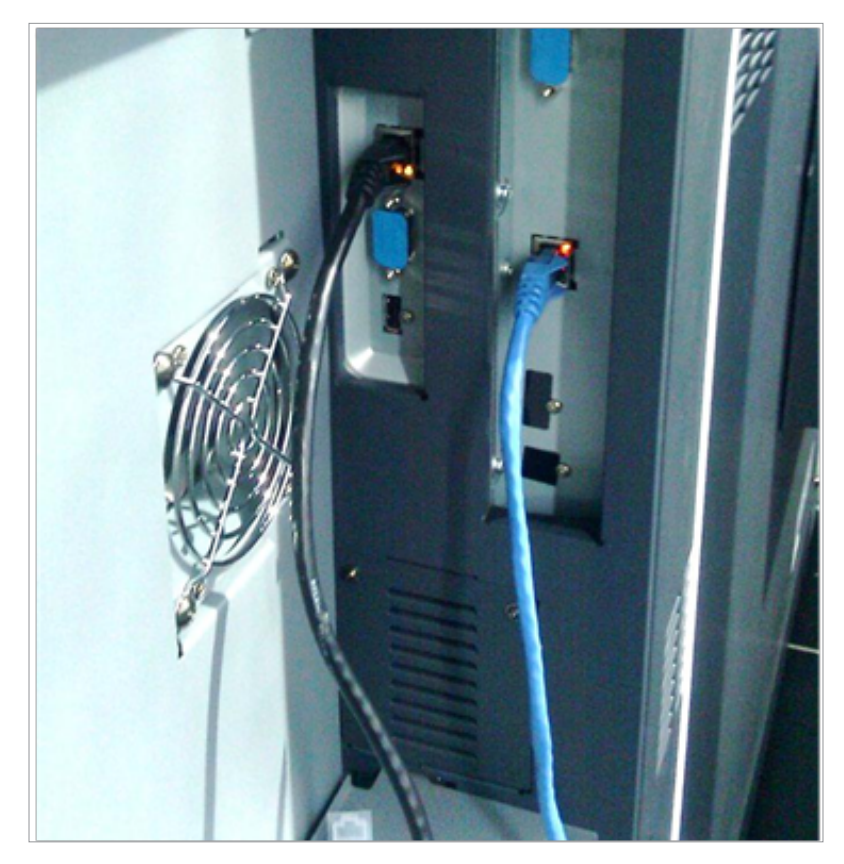

### STEP 3. CONFIGURE CONTROLLER SWITCHES

To configure controller switches, do the following:

- 1. Tap on the **MACHINE** tab on the panel's top bar.
- 2. Press the **Controller** button in the MACHINE screen of the control panel. The Controller Machine Setting Menu screen is displayed.
- 3. Press the **08 Administrator Setting** button.
- 4. On the Administrator Setting screen, press the **01 Software Switch Setting** button.
- 5. Choose the **Switch Number** button; then enter the number in the field.
- 6. When done, press the **On** button; then press **Set**.

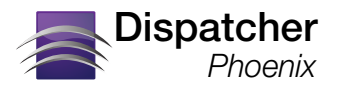

#### For the 1250 Series

For best results, it is recommended that Controller Switch 51 and 52 are both changed to 1.

- Changing Switch 51 to 1 enables scanning to Dispatcher Phoenix at 1200 dpi.
- Changing Switch 52 to 1 enables scanning multiple pages as a single file.

#### For ALL OTHER SUPPORTED PRODUCTION PRINT DEVICES

For best results, it is recommended that Controller Switch 83 is changed to 1. This will enable scanning multiple pages as a single file to Dispatcher Phoenix.

### STEP 4. Register dispatcher phoenix

To register Dispatcher Phoenix on a supported production print machine, follow these steps:

- 1. In Dispatcher Phoenix, **launch the MFP Registration Tool** by selecting MFP Registration Tool from the Tools menu in Dispatcher Phoenix.
- 2. **Add the device** by doing one of the following:
	- Select the **Add MFP** button to manually enter the device's IP address, *or*
	- Select the **Find MFP** button to use the MFP Explorer tool to automatically search for all MFPs on the network.

For example, in the following figure, the bizhub PRO 951 is the first MFP in the list:

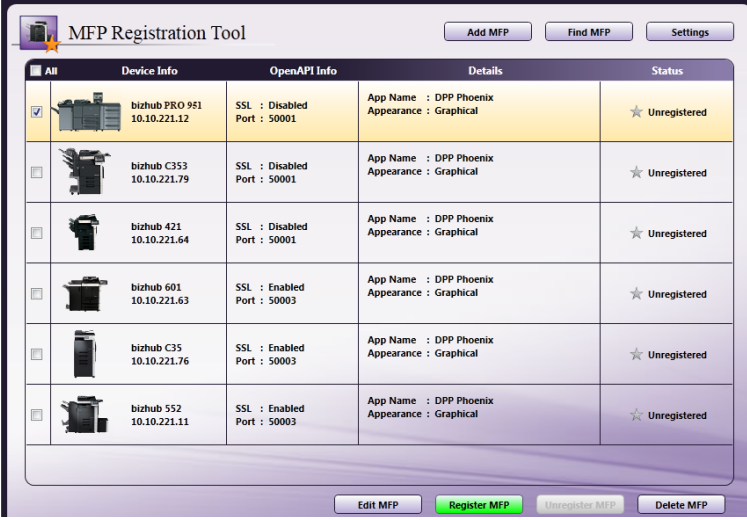

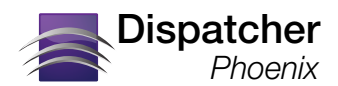

- 3. Configure the **default bEST Server Settings and authentication settings**, if necessary. Refer to the Dispatcher Phoenix Web Help for more information.
- 4. Select the device listed; then click on the **Register MFP** button.
- 5. Add the registered device to a **bEST workflow**.

### STEP 5. ACCESSING DISPATCHER PHOENIX

Once Dispatcher Phoenix has been registered, a **Phoenix** tab will appear on the top, right-hand side of the display panel, as in the following figure:

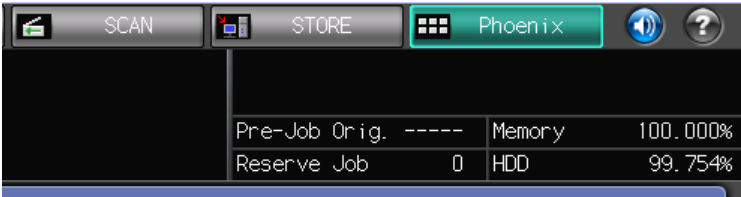

## *Note: If other applications are installed, an "APP" tab will appear instead.*

1. Touch the **Phoenix** tab to display the Dispatcher Phoenix application icon. The display panel screen will resemble the following figure:

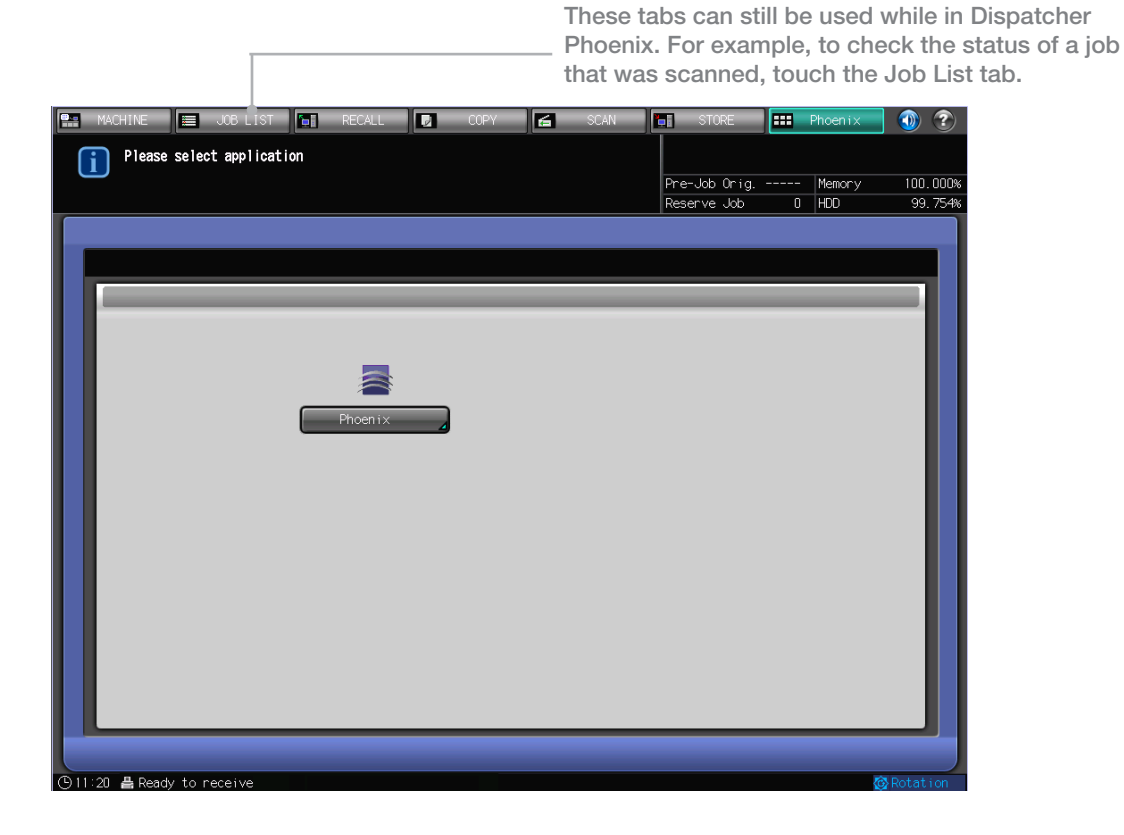

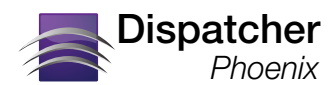

2. Touch the Dispatcher Phoenix application icon to begin. All running workflows will appear. The following figure illustrates the configuration screen for the Advanced Bates Stamp node:

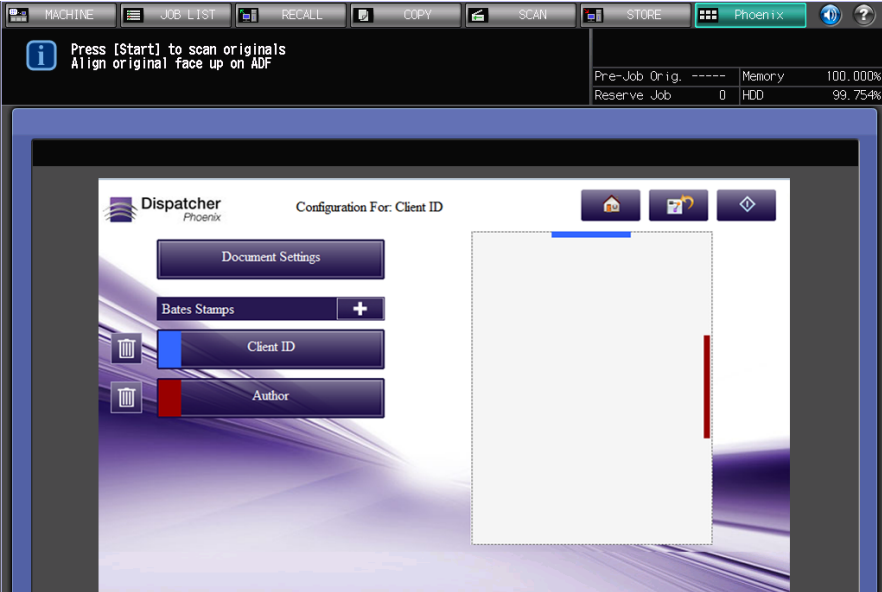

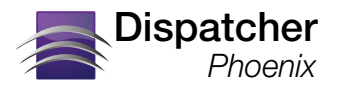

TROUBLESHOOTING For the 1250 Series

If the MFP NIC does not have network connectivity, a blank screen will be displayed, as in the following figure:

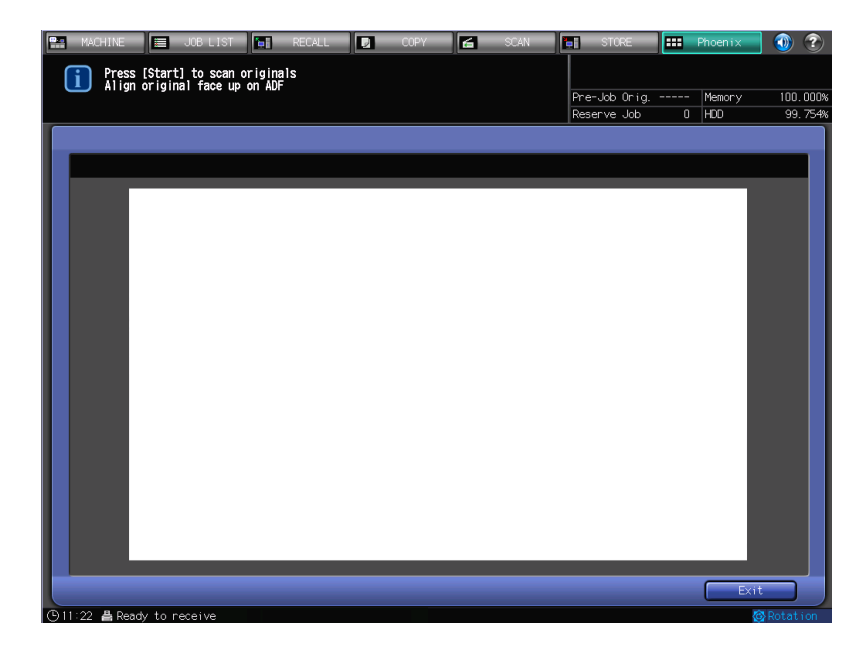